# **Simulación de la máquina de Atwood para estudiantes de Física**

#### **Rubén Sánchez Sánchez**

*Centro de Investigación en Ciencia Aplicada y Tecnología Avanzada del Instituto Politécnico Nacional. Unidad Legaria. Calzada Legaria No. 694. Colonia Irrigación. Delegación: Miguel Hidalgo. C.P. 11500, Ciudad de México.*

**E-mail:** rbnsnchz@yahoo.com.mx

(Recibido el 25 de Marzo de 2016, aceptado el 30 de Mayo de 2016)

#### **Resumen**

Este documento trata sobre la forma en como se puede proponer a los estudiantes una actividad interesante para entender la mecánica de Lagrange aplicada a la máquina de Atwood y al mismo tiempo proponer una solución numérica del problema para la creación de una simulación que pueden utilizar para describir el movimiento y comprender como funciona el mismo. De esta manera los estudiantes pueden apreciar los fundamentos de la mecánica en un ejemplo sencillo de la mecánica clásica, y al mismo tiempo pueden aprender del mismo participando en su propio proceso de aprendizaje.

**Palabras clave:** Máquina de Atwood, simulaciones, enseñanza de la Física.

#### **Abstract**

This paper deals with the way in which students can be offered an interesting activity to understand the Lagrange mechanics applied to the Atwood machine and at the same time to propose a numerical soul of the problem for the creation of a simulation that they can use to describe the movement and understand how it works. In this way students can appreciate the fundamentals of mechanics in a simple example of classical mechanics, and at the same time can learn from it by participating in their own learning process.

**Keywords:** Atwood's Maquine, simulations, Physics education.

**PACS**: 02.30.Hq, 01.40.-d, 01.50.-i, 01.50.H- **ISSN 1870-9095**

# **I. INTRODUCCIÓN**

El uso de tecnología de la información y la comunicación o de TIC, como auxiliares en la educación, no es un concepto nuevo. Gracias a que las tecnologías de la información ya son accesibles a diversas partes del mundo, es relativamente sencillo y económico proponer una actividad en la clase de Física para que los estudiantes aprovechen mejor su tiempo y al mismo tiempo participen en su propio proceso de formación. En las siguientes páginas describimos como utilizar el paquete de programación Easy Java Simulations de Francisco Esquembre (Catedrático de la Universidad de Murcia en España) [1, 2], para lograr aplicarlo en la escritura del código necesario para construcción de una simulación de programación que describa el movimiento de las masas en una tradicional Máquina de Atwood.

# **II. EASY JAVA SIMULATIONS**

Con el objeto de construer una simulación para describir el movimiento de las masas en una máquina de Atwood es importante contar con una herramienta de software que facilite el trabajo y que tanto para el estudiante como para professor y la institutción sea económico o gratuito. Para esto se sugiere un paquete de programación ya prediseñado para tal propósito y que sea gratuito. Hay varias posibilidades si buscamos en internet, sin embargo, aquí nos ocuparemos de describer la programación en el paquete didáctico preparado por el profesor Francisco Esquembre, su nombre es Easy Java Simulation o EJS [2], y se puede bajar fácilmente de su página de internet su URL (Uniform Resource Locator) es fem.um.es/Ejs. Una vez que bajemos el paquete y lo descomprimamos con alguna herramienta de descomprensión adecuada nos encontraremos con una carpeta donde se encuentran todos los recursos necesarios para ejecutar el programa, y empezar a editar nuestra simulación sobre el movimiento de la máquina de Atwood.

La carpeta varía en su nombre, por ejemplo, para el tiempo de este trabajo se llama EjsS\_5.2, donde 5.2 es la versión del programa. Adentro de la carpeta existe el archivo EjsConsole.jar, a este archivo hay que darle un click de ratón para empezar a ejecutarlo. Después de responder a unas sencillas preguntas como donde va a ser nuestro espacio de trabajo o carpeta de trabajo y nuestro nombre. Easy Java Simulations se abre mostrando dos ventanas. Una de ellas solo nos muestra, varias opciones, y el área de mensajes. La otra ventana con el nombre EjsS 5.2 en nuestro caso, es la ventana principal de edición de EJS, donde habremos de trabajar y escribir la simulación para la máquina de Atwood.

Para escribir una simulación en Easy Java Simulations necesitamos comprender que la preparación o escritura de la simulación se consigue al realizar tres pasos fundamentales, que están reprentadas por tres radio-botones en el menu principal y superior de la ventana principal o de edición de simulaciones de EJS. Entonces estas tres fases son:

- **Descripción**
- Modelo
- Vista

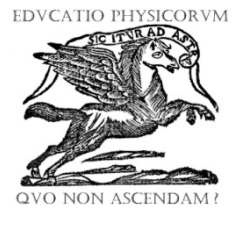

La fase de la "descripción" se refiere a la escritura de una página web que contenga las características principales del fenómeno físico, que se vaya a simular. Aquí se puede dar una breve explicación del movimiento, y se pueden introducir las variables que participan en la ecuación de movimiento del mismo. Esta, es quizá, la parte más sencilla de la simulación, y como solo se require de la edición de un breve documento que describa la teoría del fenómeno físico que reproduce la simulación, no es necesario ahondar tanto en este paso. Los siguientes pasos son más elaborados y trataremos de describirlos en las siguientes páginas.

La fase del Modelo, se refiere a la introducción de la variables que intervienen en la ecuación del movimiento, así como la parte de la misma ecuación de movimiento y como esta puede ser resuelta, generalmente con algún método numérico.

La fase de la vista se refiere a como los elementos gráficos del fenómeno físico, en este caso la máquina de Atwood, se ligan con las variables dinámicas que describen el movimiento de nuestro ejemplo.

Las últimas fases son de extremada importancia para lograr que la simulación trabaje de manera efectiva. Así que en las siguientes secciones describiremos como lograr escribir y completar estas dos fases de escritura de la simulación para la máquina de Atwood.

## **III. DESCRIPCIÓN**

Siendo esta parte la más sencilla de explicar, diremos que se parece a un editor de texto bastante sencillo. La mayor parte de nosotros estamos familiarizados con programas de edición de texto como Word de Microsoft o Pages de Apple, o bien, Open Office que es software libre. Entonces si seleccionamos el primer radio botón del menu superior de la ventana principal o de edición de EJS, abrimos una sencilla y simplificada ventana de edición de texto. En la parte superior está el título de esta breve descripción. Más abajo existe un pequeño menu con las opciones de un editor de texto, y en la parte de abajo hay otra sección que es una barra de botones con las herramientas más utilizadas.

Después de escribir una descripción del fenómeno, posiblemente añadiendo ecuaciones y dibujos o gráficas como ilustraciones, se puede dar por terminada esta parte. Después sigue la parte del *Modelo* y por último la *Vista* que detallaremos en los siguientes párrafos.

Una máquina de Atwood consta de una polea fija a una pared, techo, o algún otro soporte mecánico. Alrederor de la polea se coloca una cuerda casi sin masa y con longitud *l,* Un extremo de esta cuerda esta atada a una pesa de masa  $m_1$ , y el otro extremo a un cuerpo de masa  $m_2$ . A partir de cierta posición inicial, se deja que la gravedad actúe y haga caer a la mayor masa, haciendo que el sencillo mecanismo, provoque el ascenso del cuerpo con menor masa. La tarea de la simulación es describir este sencillo movimiento. Y la tarea del estudiante en el salón de clases es asimilar el conocimiento, de que el movimiento puede ser descrito con las leyes de Newton o con la descripción de Lagrange, dependiendo del grado de estudios del estudiante, que puede variar desde el nivel preparatoria, hasta los primeros años de la Carrera de ingeniería o de ciencias en Física, o bien hasta el primer periodo escolar de una Maestría en Física. A pesar de que a veces el nivel de estudios es alto, se puede llevar a una etapa más temprana en la formación de estudiantes, dado que el ejemplo de la Mecánica Clásica, es bastante sencillo. En la figura 1, se muestra una disposición aleatoria en el tiempo de evolución del movimiento, para la Máquina de Atwood, se aprecia la polea, la cuerda, y las dos pesas.

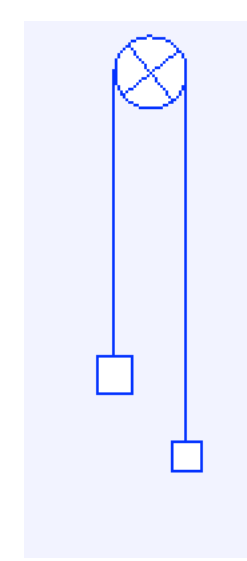

**FIGURA 1.** Máquina de Atwood, se muestran los componentes esenciales de la máquina de Atwood sin asignar todavía a las variables del movimiento. Imagen tomada de la simulación para t=0.910 seg, de evolución.

#### **V. MODELO**

Seleccionamos el radio botón de "Modelo" en la ventana de edición de Easy Java Simulations para editar la segunda fase de la simulación, aparecen otros seis radio botones abajo del radio botón Modelo, estos son

- Variables
- **Inicialización**
- **Evolución**
- Relaciones fijas
- Propio
- Elementos

Aquí nos ocuparemos de editar las subsecciones de Variables, Evolución y Relaciones fijas, los demás radio botones, dependiendo de los gustos y necesidades de cada ususario pueden, o no, ser usados. En la subsección de *Variables*, como su nombre lo indica, anotamos a todas las variables dinámicas que participan para describir matemáticamente el movimiento de la máquina de Atwood. En la subsección denominada *Evolución*, anotamos el código en Java que representa la aproximación numérica a la solución de la ecuación diferencial que rige el movimiento de la máquina de Atwood. Y en la subsection denominada *Relaciones fijas*, anotamos a las constantes del movimiento y a ciertas ecuaciones algebraicas que no varían en el tiempo, y que por lo tanto se mantienen "fijas" durante todo el tiempo de ejecución de la simulación. En las siguientes secciones describimos como llenar cada una de estas subsecciones.

# **V. VARIABLES DINÁMICAS DE LA MÁQUINA DE ATWOOD**

En toda simulación y en todo modelo matemático que describa un movimiento, son indispensables un conjunto de variables que estén ligadas a los elementos físicos del fenómeno o del aparato mecánico, que queremos describir. La máquina de Atwood, es un buen ejemplo didáctico debido a su sencillez y a que puede admitir tanto el formalismo tradicional que es el que describe las fuerzas que intervienen y se identifica como el modelo newtoniano, así como también el modelo quizá un poco más matemático de Lagrange. Así que es una oportinudad didáctica ejemplar para demostrar la utilidad de ambas formulaciones matemáticas.

Las variables que participant en la evolución y por lo tanto en la ecuación diferencial que describe el movimiento de las dos pesas en la máquina de Atwood son, entre otras, las siguientes: el desplazamiento *s* de una de las pesas, la longitud de la cuerda que ata a ambas pesas *l*, la masas de ambas pesas  $(m_1 y m_2)$ , la aceleración de la gravedad *g*, que se mantiene constante, el tiempo *t*, y el incremento en el tiempo *h* para evolucionar en un paso el movimiento, la velocidad de una de las pesas *v*, el radio de la polea *r*, que es otra constante, y la aceleración que toma una de las dos pesas *a*.

Estas variables que se ajustan a la descripción del movimiento para la máquina de Atwood se pueden describir con detalle en una tabla.

La tabla 1, describe a todas estas variables que ocupamos para nuestra simulación.

 $\bullet$   $\bullet$   $\bullet$ 

**TABLA I.** Tabla de las variables que participan en la ecuación de movimiento, o en el movimiento para la máquina de Atwood. Se muestran solo sus valores iniciales. Todas las variables tiene un *tipo* en Java, que en este caso serían variables e doble precision o *double* en ingles. También tienen dimensiones físicas, pero por sencillez, en este trabajo se han omitido.

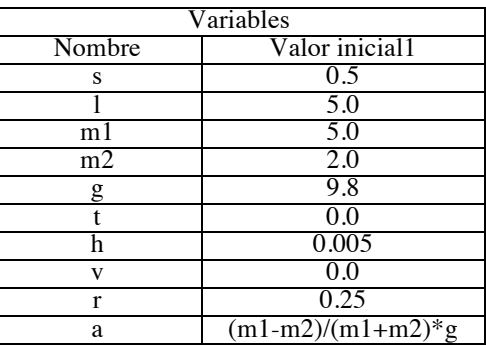

En la figura 2. Mostramos como se pueden editar estas variables y valores iniciales dentro del programa EJS, para la subsección "Variables" del radio botón superior "Modelo".

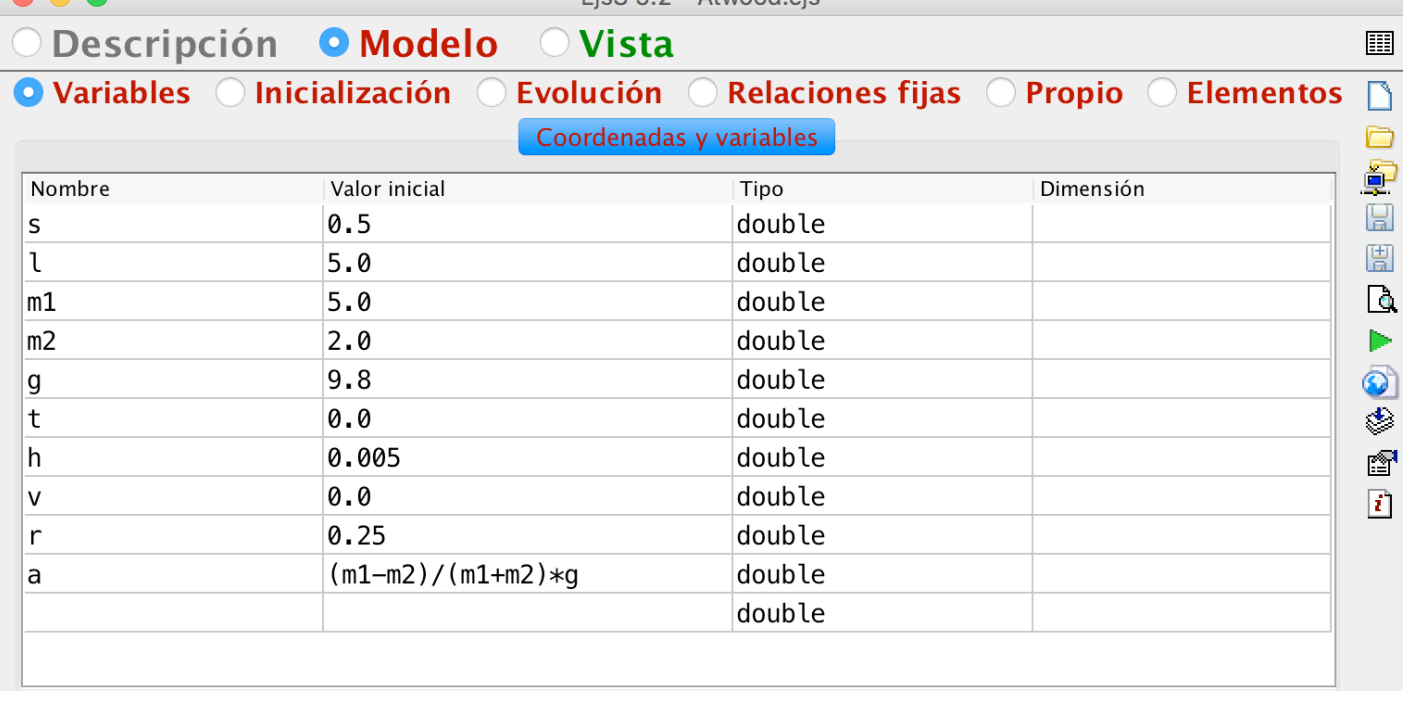

 $EicCE 2$  Atward pig

**FIGURA 2.** Tabla interna de variables de EJS, mostrando la manera en como quedan editadas estas variables en el programa. En la parte superior se nota el radio botón seleccionado *Modelo*, y abajo de él, el sub-radio-botón *Variables*, que corresponde a la subsección de la simulación que estamos editando, las variables obviamente corresponden a las ya listadas en la tabla 1.

*Lat. Am. J. Phys. Educ. Vol. 10, No. 2, June 2016* 2302-3 *http://www.lajpe.org* Con la figura 2, hemos mostrado la manera de editar las variables, que es muy sencilla, todos los pasos del Modelo

son similares a este, pero se debe de tener un conocimiento mínimo del lenguaje de programación Java para estar mejor familiarizados con el manejo del programa de preparación

de simulaciones físicas de Esquembre. La parte de la Inicialización ya no es necesaria cubrirla para el presente ejemplo, así que en la siguiente sección mostramos la manera de editar la subsección *Evolución,* parte del programa que require saber un poco más de la didáctica del lenguaje de programación Java, pero que sin embargo, el programa de Esquembre nos facilita bastante el trabajo permitiéndonos no trabajar desde cero, y volviendo al ejercicio, más didáctico y menos técnico. Nos permite concentrarnos más en los detalles físico-matemáticos del fenómeno de movimiento para la máquina de Atwood, que en los finos detalles del lenguaje de programación Java, que no tiene uno, sino varios y muy variados libros excelentes, que lo describen y se usan para aprender el lenguaje.

#### **VI. LAGRANGIANO PARA ATWOOD**

El modelo matemático que describe el movimiento de la máquina de Atwood es necesario para editar la parte *Evolución*, de EJS que es el tercer subradio-botón de la segunda fila de radio-botones mostrados en la figura 2.

El modelo puede ser el de fuerzas, para estudiantes de preparatoria o puede ser el de la formulación de Lagrange que podemos consultar en el excelente libro de Goldstein de Mecánica Clásica, [3]. Aquí mostramos los pasos brevemente para mejorar nuestra refrerencia. Pero si se quiere profundizar más en el formalismo lagrangiano, entonces si sera necesario consultar al libro de referencia.

En primer lugar a la distancia vertical desde el centro de la polea hasta la base inferior de la pesa izquierda de la máquina de Atwood la denominamos y enlazamos con la variable dinámica *s.* 

En la figura 3 la longitud de la cuerda es aproximadamente *l*, para una polea de radio *r* muy pequeño. Aunque hay que notar que, en realidad (usando la figura 3 de referencia), se nota que la longitud real de la cuerda es de

$$
l + \pi r, \tag{1}
$$

donde *r* es el radio de la polea. En síntesis, la energía cinética del sistema a un tiempo de evolución *t*, está dado por

$$
T = \frac{1}{2} (m_1 \dot{s}^2 - m_2 (l - s)^2) = \frac{1}{2} (m_1 + m_2) \dot{s}^2,
$$
 (2)

donde

$$
\dot{s} = \dot{x} = \frac{ds}{dt} = v,\tag{3}
$$

es la velocidad de la primera pesa y

$$
(l - s)2 = \frac{d}{dt}(l - s) = -\dot{s}^{2},
$$
\n(4)

es la velocidad de la segunda pesa. La energía potencial del sistema está dada por

$$
V = -m_1gs - m_2g(l - s).
$$
 (5)

Para calcular el lagrangiano se necesita restar la energía potencial de la energía cinética, de manera que la función lagrangiana es

$$
L = T - V,
$$
  
\n
$$
L = \frac{1}{2}(m_1 + m_2)\dot{s}^2 + m_1gs + m_2g(l - s).
$$
\n(6)

**FIGURA 3.** Máquina de Atwood, con algunas de sus variables mostradas gráficamente.

Las ecuaciones de la dinámica de Lagrange son, para este caso particular

$$
\frac{d}{dt}\frac{\partial L}{\partial \dot{s}} - \frac{\partial L}{\partial s} = 0,\tag{7}
$$

o bien, ya que

$$
\frac{\partial L}{\partial \dot{s}} = (m_1 + m_2)\dot{s},\tag{8}
$$

y

$$
\frac{\partial L}{\partial s} = (m_1 - m_2)g,\tag{9}
$$

tenemos al sustitutir en la ecuación de Lagrange (7), la siguiente relación algebraica para la máquina de Atwood.

$$
\frac{d}{dt}\left((m_1 + m_2)\dot{s}\right) - (m_1 - m_2)g = 0,\tag{10}
$$

o bien, después de simplificar, esto puede escribirse como

$$
\ddot{s} = \frac{d}{dt}\dot{s} = \frac{dv}{dt} = a = \frac{(m_1 - m_2)}{(m_1 + m_2)}g.
$$
 (11)

c

*Lat. Am. J. Phys. Educ. Vol. 10, No. 2, June 2016* 2302-4 *http://www.lajpe.org* La solución a sido bastante sencilla, y muestra el poder que tiene la formulación de Lagrange. Sin embargo, para

estudiantes de preparatoria, se acostumbra utilizar el formalismo newtoniano, que describe la misma situación para la máquina de Atwood, pero analizando las fuerzas de tensión de la cuerda, y la fuerza de gravedad, actuando en cada una de las pesas de la máquina.

En la siguiente sección aterrizamos estas ecuaciones, con una aproximación numérica, para la parte de la *Evolución* en el programa EJS de Esquembre.

# **VII. MÉTODO NUMÉRICO**

El método numérico para aproximar la ecuación diferencial (11) es el método modificado de Euler o también conocido como el método del punto medio.

Las razones para hacerlo así, es que, el método del punto medio ofrece una aproximación bastante buena para la ecuación diferencial (11) de la máquina de Atwood. La otra razón es la sencillez para comprender como funciona el método numérico, pues es sólo un poco más complicda que el método de Euler, pero mucho más sencilla que un método de Runge-Kutta de cuarto orden.

Empezamos con un poco de nomenclatura que se usa generalmente en los métodos numéricos al lado derecho de la ecuación (11) que representa a la primer derivada de la variable independiente *v.*

$$
f_2(t,v) = f_2(t,x') = \frac{dv}{dt} = \frac{ds}{dt} = \frac{(m_1 + m_2)}{(m_1 - m_2)}g.
$$
 (12)

Se divide el tiempo en una secuencia de puntos

$$
t_0, t_1, t_2, \dots, t_{i-1}, t_i, t_{i+1}, \dots, t_{n-1}, t_n.
$$
 (13)

El intervalo entre un punto *i*-ésimo y su siguiente *i+1* ésimo es uniforme y constante, dada por una cantidad fija, llamada incremento de la variable independiente *t*, y denotada por la siguiente expresión:

$$
\Delta t = h = t_0 - t_1 = t_2 - t_1 = \dots = t_i - t_{i-1} = \dots = t_{n-1} - t_n. \tag{14}
$$

A cada valor de *t* corresponde un valor de *v=v(t)=x'* que es una función de *t*. Así tenemos la secuencia de puntos correspondiente de esta variable.

$$
v_0 = \dot{s}_0 = x'_0, v_1 = \dots = x'_1, \dots, v_n = \dot{s}_n = x'_n. \tag{15}
$$

Y a cada par de valores de  $t \, y \, v$  corresponde un valor de  $f_2$ . Y tenemos otra secuencia de valores

$$
f_{2,0}(t_0, x_0), f_{2,1}(t_1, x_1), \dots, f_{2,i}(t_i, x_i), \dots, f_{2,n}(t_n, x_n). \tag{16}
$$

Equivalente a la secuencia

$$
u_0, u_1, \ldots, u_i, \ldots, u_n. \tag{17}
$$

Para poder interpretar gráficamente el método numérico se requiere de la figura 4, y una breve interpretación de la misma [4]. Se supone que en el eje horizontal corre la variable *t* y en forma indirecta la variable *v=x*', y en el eje vertical correrá la variable *f*<sub>2</sub>

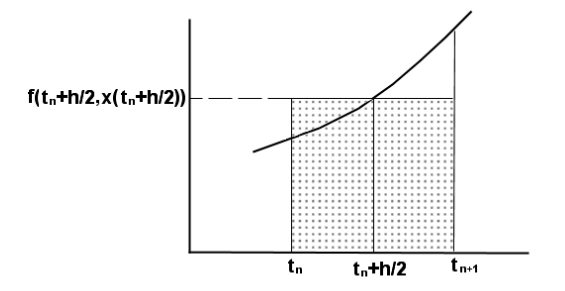

**FIGURA 4.** Representación gráfica del punto medio, como un área bajo la curva de una función *f*.

Como no conocemos el valor de la solución en el punto medio  $t_n+h/2$ , aproximamos el valor tomando en cuenta la aproximación del método de Euler:

$$
u_{n+1/2} = u_n + \frac{h}{2} f_2(t_n, u_n).
$$
 (18)

El método del punto medio se escribe entonces como

$$
u_0 = x_0, \dots
$$
  
\n
$$
u_{n+1} = u_n + h f_2(t_{n+1/2}, u_{n+1/2}).
$$
\n(19)

O bien, se reescribe como

$$
u_0 = x_0, \dots
$$
  
\n
$$
u_{n+1} = u_n + h f_2 \left( t_n + \frac{h}{2}, u_n + \frac{h}{2} f_2(t_n, u_n) \right).
$$
\n(20)

Ya que como sabemos, de la definición de la secuencia de puntos *t*, tenemos la sencilla relación

$$
t_{n+1/2} = t_n + \frac{h}{2}.\tag{21}
$$

El método de Euler modificado es de orden dos, y entonces es bastante bueno para el problema de la máquina de Atwood. Aquí hemos llamado  $f_2$ , a la función de la figura 4, ya que existe otra función *f* dada ahora por otra primer derivada, pero de la variable *s*:

$$
f_1(t,x) = f_1(t,s) = \dot{s} = \frac{ds}{dt}.
$$
 (22)

Que también tendrá su propia aproximación de Euler modificada.

En la siguiente sección trataremos de escribir el código de programación en el lenguaje Java que hace posible que la simulación pueda funcionar de acuerdo a la descripción matemática de este interesante ejemplo físico.

#### **VIII. CÓDIGO JAVA PARA LA MÁQUINA DE ATWOOD**

Antes de seguir con el programa de Esquembre, recomendamos al lector y a sus posibles estudiantes de Física, el escribir en una hoja en blanco el código de programación Java [5-12], que siga la aproximación

descrita por el método de punto medio, para el caso particular de la máquina de Atwood.

$$
s = s + h * v;
$$
  
\n
$$
v = v + h * (m1 - m2) / (m1 + m2) * g;
$$
 (23)  
\n
$$
t = t + h;
$$

Esto es, para que la máquina de Atwood pueda evolucionar y cambiar conforme pasa el tiempo. Sin embargo, dado que la cuerda tiene una longitud finita la evolución tiene que checar que la extensión de la cuerda no se acabe. Cuando la cuerda se acaba, no se debe de producir mas movimiento. Por lo que el anterior código debería ser reemplazado por

$$
s = s;
$$
  
\n
$$
v = v;
$$
 (24)  
\n
$$
t = t + h;
$$

La condición para que aún no se termine la cuerda debe de ser *l*-*s*>0. Por lo que el código de evolución tomando en cuenta (23) y (24) debe de tener la estructura lógica

$$
if (l-s>0) {código 23} else {código 24}
$$
 (25)

Teniendo ya en cuenta este detalle podemos entonces pasar este código al editor de EJS, en la parte de Evolución, lo escribimos como se muestra en la figura 5.

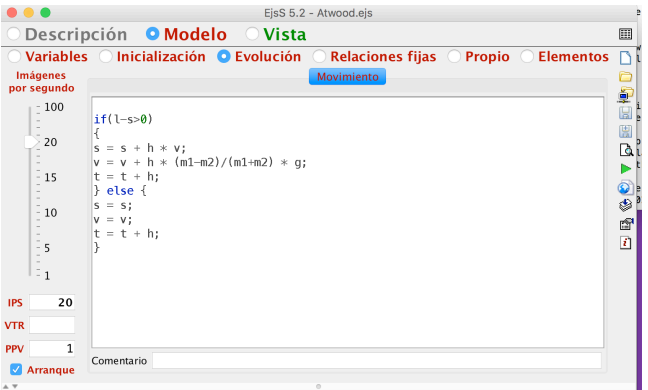

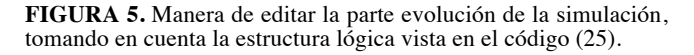

Para las relaciones que se mantienen fijas durante toda la simulación, podemos pasarnos al sub-radio botón de nombre *Relaciones fijas*, y editar el espacio destinado para ello con el siguiente código:

$$
g = 9.8;
$$
  
\n
$$
r = 0.25;
$$
  
\n
$$
a = (m1 - m2)/(m1 + m2)*g;
$$
\n(26)

Aquí hemos tomado en cuenta que *g* es una constante, pues es la aceleración de la gravedad, también *r* es otra constante pues es el radio de la polea, y la aceleración que experimentan las pesas es una constante también de acuerdo con su solución analítica, dada por la expresión matemática (11).

Recopilando todo esto, podemos escribir el espacio de edición de la ventana que corresponde al radio botón de Relaciones fijas como se muestra en la figura 6.

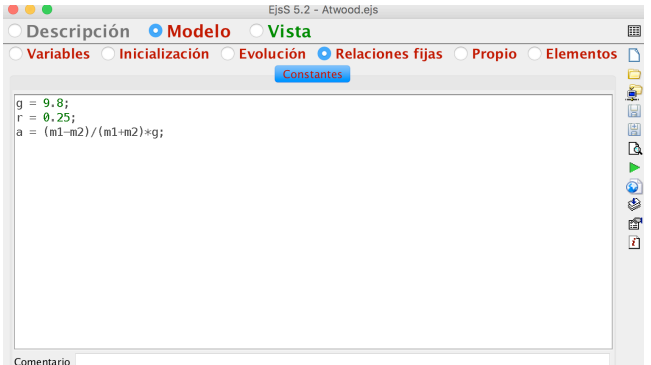

**FIGURA 6.** Edición de las realciones matemáticas que permanecen fijas durana toda la simulación del movimiento de la máquina de Atwood. Las igualdades son las mismas mostradas en el listado de igualdades (26).

### **IX. VISTA DE LA SIMULACIÓN**

La forma detallada de construir vistas para una simulación puede ser consultada en el libro de Francisco Esquembre [1]. Aquí lo que necesitamos es un breve resumen sobre todo de la manera en como podemos ligar nuestras variables a la ventna principal de nuestro programa escrito con EJS, donde toma parte el verdadero movimiento simulado de nuestra maqueta pictórica de la máquina de Atwood.

Desde luego, antes hay que construir los elementos esenciales de la máquina como lo son la polea, la cuerda y las dos pesas de Atwood.

El primer paso para construir la Vista, es desde luego elegir este modo de edición seleccionando el radio botón del mismo nombre localizado en la barra superior de la ventana principal del programa EJS, es el tercer radio botón, y por lo tanto, representa la última fase de edición de la simulación.

Una vez elegido este radio botón empezamos viendo que tenemos esencialmente dos espacios verticales de forma como de columna.

El espacio de la derecha se llama *Árbol de elementos* y es lo que tenemos que ir construyendo poco a poco, hasta que la simulación tenga elementos visibles a un posible usuario del programa, que desde luego en nuestro caso es tanto el profesor como los estudiantes del curso de Física.

El espacio de la izquierda es como una gran librería de recursos gráficos llamados *elementos*, que son los bloques básicos para ir construyendo las partes visuales de la simulación. A este espacio se le nombra *Elementos para la vista* y consta de tres bloques llenos de recursos que se disponen de forma vertical de arriba hacia abajo, los nombres de estos tres bloques principales son de arriba abajo

- *Interfaz*
- *Elementos de dibujo 2D*
- *Elementos de dibujo 3D*

Como ya probablemente se ha sospechado, aquí sólo necesitamos los elementos del primer y segundo bloque principal, ya que no utilizaremos para nada algún recurso en 3 dimensiones (o 3D).

Sólo necesitamos ventanas contenedoras que se encuentran en el bloque Interfaz, y algunos elementos en dos dimensiones (2D), para por ejemplo, dibujar las partes de la máquina de Atwood.

Cada bloque de elementos tiene en su parte superior una serie de pequeños botones o barra superior de botones, y en su parte central y abajo, hay un espacio, donde se encuentran los verdaderos elementos gráficos. La manera de escoger un elemento gráfico, es por tanto, primero seleccionar una categoriá dentro del bloque, oprimiendo uno de los botoncitos de la barra superior, y luego buscando en la parte inferior y central el elemento que necesitemos para cada ocasión.

Una vez seleccionado el elemento adecuado, haciendo un click izquierdo sobre él, guiamos el puntero del ratón hacia la columna Árbol de elementos, y la podremos soltar el elemento elegido sobre, por ejemplo la raíz (llamada *Vista de la simulación*), o cualquier otro elemento que previamente hallamos colocado ahí con anterioridad. Aparece una barrita mágica, sobre el elemento en el cual vayamos a soltar el nuevo elemento y hacemos un click izquierdo, ahí, soltando nuestro elemento seleccionado en la columna derecha (Elementos para la vista)

En la figura 7, se muestra el resultado de formar tres ventanas principales, en la primer ventana denominada Máquina de Atwood es donde primero construimos un modelo sencillo de máquina con una polea, una cuerda y un par de pesas, tal y como está dibujada en la figura 1.

Las tres ventanas que hemos agregado en la figura 7, son

- Máquina\_de\_Atwood
- Variables dinámicas
- Espacio\_Fase

En la figura 8 mostramos como el elemento de ventana Máquina\_de\_Atwood, le hemos añadido más elementos, con el objeto de construir la parte de la máquina de Atwood, que tendrá el movimiento, que hemos previamente calculado.

*Simulación de la máquina de Atwood para estudiantes de Física* La ventana máquina de Atwood tiene tres elementos hijos que son los siguientes

- Panel
- Diagrama
- Panel<sub>2</sub>

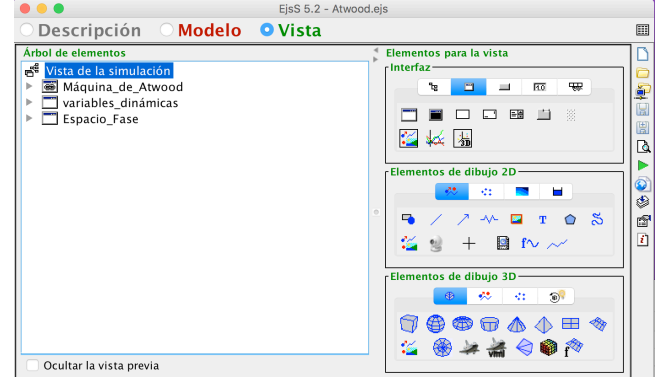

**FIGURA 7.** Elementos principales de la vista, agregados como ventanas a partir de los elementos del panel de la derecha *Elementos para la vista.* Las ventanas están en el primer bloque *Interfaz* eligiendo el segundo botón de su parte superior llamado *Ventanas, contenedores y paneles de dibujo.* 

Los paneles sirven para contener otros elementos gráficos de control, y Diagrama es un *PanelDibujo*, que esencialmente es un espacio donde se pone el dibujo de la máquina de Atwood. El primer panel tiene dos elementos que son dos botones de control

- PlayPause
- Reset

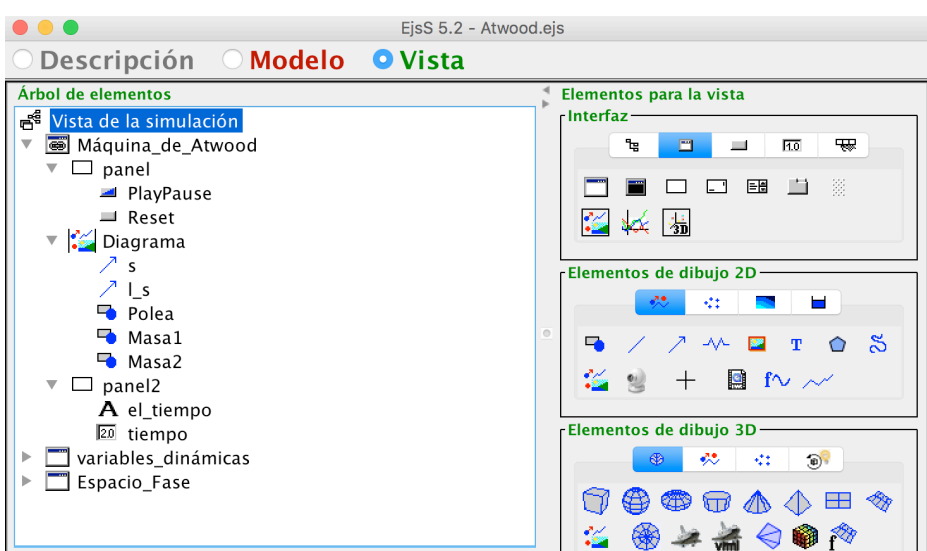

**FIGURA 8.** Elementos de la ventana principal donde va la Máquina de Atwood.

*Lat. Am. J. Phys. Educ. Vol. 10, No. 2, June 2016* 2302-7 *http://www.lajpe.org* Como su nombre lo indica, el boton de dos estados PlayPause, sirve para correr o pausar la simulación, y el botón Reset sirve para reestablecer la simulación a sus condiciones iniciales. La forma de editar etos dos elementos, es haciendo un click derecho de ratón sobre

cada uno de elllos y en el menú contextual que se despliega seleccionamos la opción *Propiedades.* En la figura 9 se ilustra está acción.

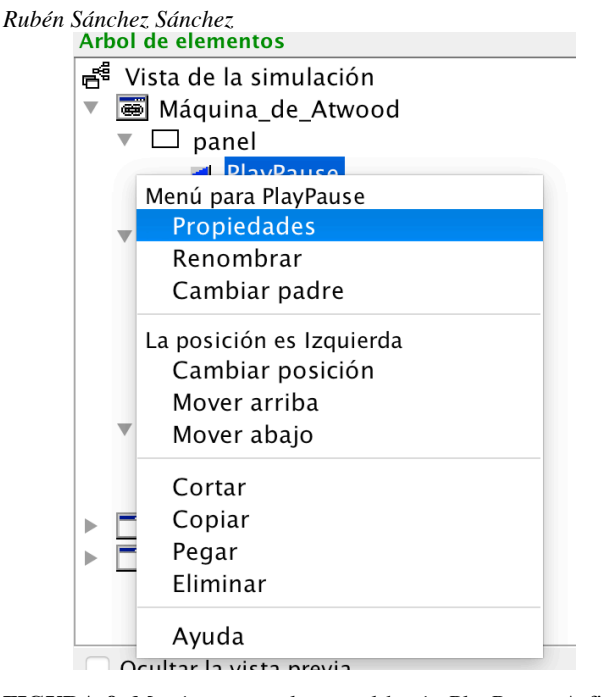

**FIGURA 9.** Menú contextual, para el botón PlayPause. A fin de editarlo se escoje la opción *Propiedades* como se indica en esta figura, y se procede a editra la ventana que emerge de tal selección.

Al seleccionar esta opción del menú contextual, se abrirá una ventana, mostrando las *propiedades* propiamente dichas del elemento que hayamos selecionado con el ratón. Para editar las propiedades del botón de doble estado PlayPause se depliega la ventana mostrada en la figura 10, y se edita de acuerdo a como se ve marcada la figura, editando los campos correspondientes de acuerdo a dicha figura.

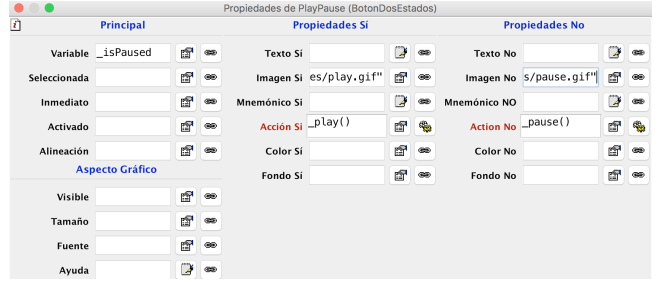

**FIGURA 10.** Edición de las propiedades para el elemento botón de dos estados PlayPause. Se muestra la varible \_isPaused y las Acción si \_play(), junto con la Acción no \_pause()., que controlan el estado de correr o pausar la animación.

Para escoger la *imagen si* y la *imagen no*, que muestran una imagen con pequeño triángulo acostado para la primer opción de *imagen si*, o dos barras verticales paralelas símbolo universal de *pause* para la segunda opción de *imagen no.* Se presiona el pequeño botón a la derecha del campo con la imagen de la figura 11.

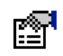

**FIGURA 11.** Botón de propiedades, para seleccionar la imagen que va a ir como estado de botón, ya sea su estado de *play* o de *pause.*

La ventana que abre este botón se halla ilustrada en la figura 12, y como se ve, la ventana se llama *Archivos imagen*. En la parte izquierda de la ventana se encuentran varias imágenes que se pueden seleccionar utilizando el ratón, para ello. Entre las imágenes podemos localizar las del botón *play* y las del botón *pause.* Para imagen si se utiliza el botón de *play* y para imagen ni se usa la imagen del botón *pause*.

|                                                                                          | Archivo:<br>source                                                                                                    | Archivos de Imagen<br>ŵ                                                                                                    |  |  |  |  |  |  |
|------------------------------------------------------------------------------------------|----------------------------------------------------------------------------------------------------|----------------------------------------------------------------------------------------------------|--|--|--|--|--|--|
| ſſ<br>彦<br>41<br>44<br>۵.<br>చి<br>ж<br>n<br>Eì<br>$\sqrt{}$ $\circ$<br>R<br>r<br>Φ<br>ю | Nombre<br>Atwood-subir.ejs<br>Atwood.ejs<br>FzaCentral2.ejs<br>im<br>JavaExamples<br>JavascriptExamples<br>尋<br>manometro5.gif<br>尋<br>pendulo1.gif<br>pendulo simple.ejs | Fecha de Modificación<br>$\sim$<br>sábado 10 de diciembre de 2016<br>sábado 10 de diciembre de 2016<br>jueves 10 de noviembre de 2016<br>domingo 1 de enero de 2017 07:5<br>miércoles 30 de noviembre de 201<br>miércoles 30 de noviembre de 201<br>sábado 10 de diciembre de 2016<br>jueves 15 de diciembre de 2016 0<br>sábado 31 de diciembre de 2016 |  |  |  |  |  |  |
|                                                                                          | Formato de Archivo:<br>Nueva Carpeta                                                                                                    | ٥<br>Archivos de Imagen<br>Cancelar<br>Aceptar                                                                                                    |  |  |  |  |  |  |

**FIGURA12.** Ventana Archivos imagen, donde seleccionamos el tipo de imagen que tendrá nuestro botón de dos estados de acuerdo al estado del botón.

Ya tenemos editado nuestro botón de dos estados PlayPause. Para editar el botón Reset, accedemos a su ventana de propiedades, como ya hemos aprendido haciendo un click derecho y seleccionando la opción *Propiedades* del menú contextual que nos salga. La figura 13, nos muestra como editar sus propiedades, y nos debemos de acordar com oseleccionar una imagen para el botón, que lo hacemos de manera similar a como lo hicimos con el botón PlayPause.

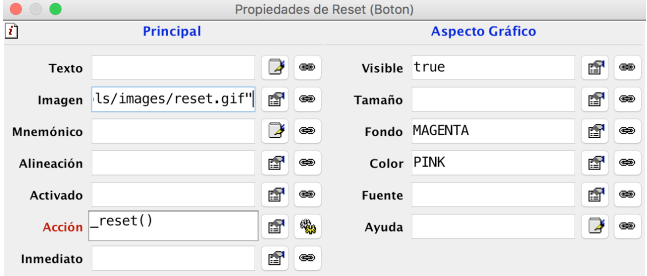

**FIGURA 13.** Ventana propiedades de Reset (Boton), mostrando como se llenan los principales campos para fijar sus propiedades.

Para editar las propiedades del elemento *Diagrama* que es un *PanelDibujo*, procedemos de la misma forma que con los botones, en la figura 14 podemos ver como editar sus propiedades, como la ventana es muy larga sólo mostramos las partes relevantes de edición.

Como un lector inteligente ya habrá notado, el proceso para construir lo que queda de la vista es un proceso repetitivo, y a veces un tanto tedioso, pero simpre consiste en ir añadiando nuevos elementos al *Árbol de elementos*, y luego irlos agrupando en padres e hijos de acuerdo a una estrutra lógica, dependiendo si unos elementos gráficos contienen a otros o no, entonces asumirán el papel de

padres de esos otros elementos, o podrán ser hijos de otros elementos.

También el lector habrá notado que una vez que se tienen todos los elementos de la vista ya construidos, seleccionados y debidamente agrupados, se necesita ir editando las propiedades de cada uno, lo cual puede resultar cansado después de editar las propiedades de los primeros elementos, pero dependiendo de una buena eleción en estas propiedades, es como la simulación podrá trabajar o no, asumiendo desde luego que nuestra fase del modelo está matemáticamente bien escrita y editada en Java.

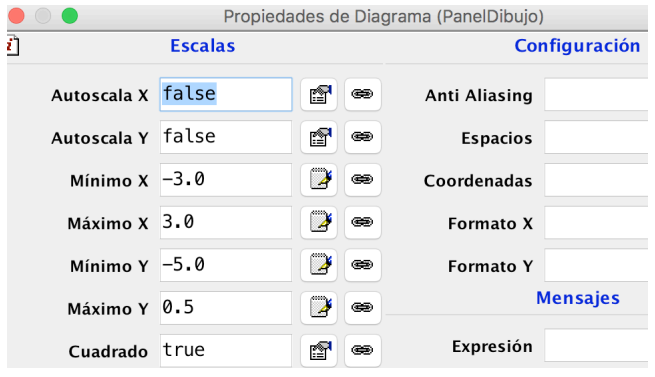

**FIGURA 14.** Ventana de Propiedades de Diagrama (PanelDibujo). Mostrando sus principales caraterísticas, las demás están en blanco.

Trataremos de ser consistentes en las partes que nos quedan del artículo.

Nos falta editar las propiedades de dos tramos de cuerda, una la hemos denotado por *s* y a la otra la hemos llamado *l\_s.* Las propiedades para el tramo de cuerda *s* están dispuesta en tres columnas

- Posición y Tamaño
- Visibilidad e Interacióm
- Aspecto Gráfico

En Posición y Tamaño tenemos, los siguientes campos y valores asignados

Pos X: -r Pos Y: 0 Tamaño X: 0 Tamaño Y: -s En la columna Visibilidad e Interacción, tenemos los siguientes campos y valores asignados Visible: true Medible: true Movible: ENABLED\_Y Y por último, en la columna de Propiedades llamadas Aspecto Gráfico tendremos los siguientes campos y valores asignados Estilo: SEGMENT Posición: SOUTH\_WEST Color Línea: BLUE Color Relleno: BLUE Extra Color: BLUE Dibujar Relleno: true Los demás campos se dejan en blanco como se muestra en la figura 15.

*Simulación de la máquina de Atwood para estudiantes de Física*

|   |                 |                   |   |                               |                      | Propiedades de s (Flecha) |   |                |                         |                     |                |                |
|---|-----------------|-------------------|---|-------------------------------|----------------------|---------------------------|---|----------------|-------------------------|---------------------|----------------|----------------|
| η |                 | Posición y Tamaño |   | Visibilidad e Interacción     |                      |                           |   |                | <b>Aspecto Gráfico</b>  |                     |                |                |
|   | Pos $X$ - $r$   |                   | D | <b>GE</b>                     | Visible true         |                           | é | <b>GED</b>     |                         | Estilo SEGMENT      | ŕ              | 68             |
|   | Pos $Y \theta$  |                   | D | œ                             | Medible true         |                           | é | $\circledast$  |                         | Posición SOUTH_WEST | ŕ              | $\circledcirc$ |
|   | Matriz Posición |                   | D | $_{\textstyle\otimes\otimes}$ | Movible              | ENABLED Y                 | 留 | $\circledcirc$ | Color Linea BLUE        |                     | ŕ              | $\circledcirc$ |
|   | Tamaño X 0      |                   | э | $\circledcirc$                | <b>Dimensionable</b> |                           | 醒 | $\circledcirc$ | Color Relleno BLUE      |                     | ŕ              | $\circledcirc$ |
|   | Tamaño Y -S     |                   | 4 | œ                             | <b>Mueve Grupo</b>   |                           | đ | <b>GO</b>      | <b>Extra Color BLUE</b> |                     | r <sup>e</sup> | $\infty$       |
|   | Mariz Tamaño    |                   | ¥ | $\circledast$                 | Dim Grupo            |                           | đ | <b>GHE</b>     | Ancho Línea             |                     | D              | 60             |
|   | Escala X        |                   | ¥ | GD.                           | Sensibilidad         |                           | D | <b>GED</b>     | Dibujar Relleno true    |                     | É              | 68             |

**FIGURA 15.** Propiedades de *s* (Flecha), mostrando los campos que se llenan con algunos valores.

La propiedad más importante de este trozo de cuerda sería el Tamaño Y, que representa a una de las variables dinámicas del sistema, pues se iguala con –*s*. De esta forma hemos ligado a la variable s con uno de los segmentos de la cuerda.

De manera similar llenamos las propiedades del otro segmento de cuerda *l\_s*, abrimos la ventana Propiedades de l\_s y hay tres columnas de campos de propiedades, como en el caso pasado. En la columna Posicion y Tamaño, indicamos solamente los campos que llenamos y los valores con que los hemos dotado.

Posición y Tamaño: Pos X: r Pos Y: 0 Tamaño X: 0 Tamaño Y: s-l Para la segunda columna de propiedades tenemos: Visibilidad e Interacción: Visible: true Meible: true Movible: ENABLED\_Y Y paa la tercer columna de propiedades tenemos: Aspecto Gráfico: Estilo: SEGMENT Posición: SOUTH\_WEST Color Línea: BLUE Color Relleno: BLUE Extra Color: BLUE Dibujar Relleno: true

La más importante de estas propiedades o campos es el Tamaño Y que fue llenada con el valor *s*-*l*. De esta forma, ligamos a la variable dinámica del desplazamiento de la cuerda *s* con este otro tramo de la cuerda.

# **X. POLEA Y DOS MASAS**

Además de los dos extremos de la cuerda, hay otros elementos hijos del *PanelDibujo* llamado *Diagrama*. Estos son: la *Polea* y las dos masas: *Masa1* y *Masa2*. Que son elementos gráficos de tipo *Forma: Una forma 2D (elipse, rectángulo,…)*, del bloque de elementos *Elementos de dibujo 2D*, del botón superior *Elementos básicos de dibujo 2D*. Después de añadirlos con el ratón como hijos de *Diagrama.* Hay que editar sus propiedades En esta sección enlistamos sus propiedades, para que el lector pueda reconstruir la escritura de este pequeño programa de simulación para la máquina de Atwood.

Enlistamos a continuación, en la siguiente lista, las *Propiedades de Polea (Forma)* colocando las columnas de propiedades y anotando sólo los campos que hemos editado

Posición y Tamaño:

*Rubén Sánchez Sánchez* Pos X: 0 Pos Y: 0 Tamaño X: 2\*r Tamaño Y: 2\*r Escala X: 1 Escala Y: 1 Transform: *s* Visiblidad e Interacción: Visible: true Aspecto Gráfico: Estilo: WHEEL Color Línea: BLUE Color Relleno: WHITE Dibujar Líneas true Dibujar Relleno: true

Quizá las propiedades más importantes sean Tamaño X, Tamaño Y, que dan el tamaño de la polea, Pos X, Pos Y, que nos da la posición de la polea y el Estilo que es WHEEL y que le da la forma de una rueda. En *transform* le damos de campo la variable *s*, para que la polea pueda rotar, con el desplazamiento *s*.

Esto es, básicamente el cuadro de propiedades para la polea. Ahora seguimos con *Propiedades de Masa1 (Forma)*. Vamos a enlistar sus propiedades que hemos editado, y dejamos sin anotar aquellas que no requieren de edición y tengan el campo de relleno vacío. Entonces el enlistado de propiedades para la Masa1 es la siguiente:

Posición y Tamaño: Pos  $X: -r$ Pos Y: -s Tamaño X: 0.25 Tamaño Y: 0.25 Aspecto Gráfico: Estilo: RECTANGLE Posición: SOUTH Color Línea: BLUE Color Relleno: WHITE Dibujar Líneas: true Dibujar Relleno: true

Siendo entonces, los campos no mencionados vacíos. Notamos que le damos un tamaño a la pesa o Masa1 y le damos una forma de rectángulo al escoger Estilo como RECTANGLE.

Nos queda la otra Masa2 de la Máquina de Atwood. Así las *Propiedades de Masa2 (Forma)* serán:

Posición y Tamaño: Pos X: r Pos Y: s-l Tamaño X: 0.2 Tamaño Y:0.2 Aspecto Gráfico: Estilo: RECTANGLE Posición: SOUTH Color Línea: BLUE Color Relleno: WHITE Dibujar Líneas: true

Los datos diferentes a los de Masa 1, son su posición y su tamaño, las demás características son iguales a los de la Masa1.

En seguida tenemos a un Panel como hijo de Diagrama, con el nombre panel2, que tiene dos hijos: una etiqueta de nombre el\_tiempo y un CampoNumérico de nombre tiempo. Las propiedades de panel2 editables son

Propiedades de panel2 (Panel): Principal: Distribución: border

Las propiedades editads de la etiqueta el\_tiempo son: Propiedades de el\_tiempo (Etiqueta): Principal: Texto: " $t=$ "

Ientras las propiedades del Campo Numérico tiempo son

Propiedades de tiempo (CampoNumerico): Principal: Variable: *t*

De esta manera hemos discutido a todos los elementos gráficos de la primer ventana que es la principal y que contiene la animación o recreación programada de la máquina de Atwood, junto con los botones de control.

Nos hacen falta realizar la construcción y edición de dos ventanas donde se grafican algunas de las variables dinámicas de la máquina de Atwood.

# **XI. GRÁFICAS DE VARIABLES DINÁMICAS**

Para poder tener una ventana donde estarán las gráficas de varias variables dinámicas es necesario construirla, empleando a varios de los *Elementos para la vista*, que se encuentran en la columna derecha del mismo nombre para la ventana "Vista" escogida con el radio botón del mismo nombre en EJS. Como el procedimiento es el de escoger cada elemento e irlo a traer a la columna izquierda denominada *Árbol de elementos*, y es similar a lo ya antes visto en este artículo, nos limitaremos a dar la parte del Árbol ya construida para una ventana de gráficas denominada variables\_dinámicas, esta construcción se encuentra ilustrada por la figura 16. Como se ve, la ventana variables dinámicas tiene dos hijos.

El primer hijo es un *PanelConEjes*, llamado var\_dinámicas, donde se encuentran tres *Rastros*, que representan la evolución de tres variables dinamicas de la máquina de Atwood, estos son el desplazamiento *s*, la velocidad *v*, y la aceleración *a* de una de la pesa Masa1.

El segundo hijo de var\_dinámicas es un panel contenedor llamado *panel3*, y lo único que contiene son tres Etiquetas informativas, que nos indican en que color va pintada cada una de las gráficas, y tiene un valor informativo para el usuario de la aplicación.

Enlistamos entonces las propiedades editadas para la ventana de las variables dinámicas, tomando en cuenta, que algunos valores sólo son sugerencias y que se pueden cambiar según el gusto o la necesidad de los estudiantes o del profesor

variables\_dinámicas: Propiedades de variables\_dinámicas (Ventana): Principal: Título: "variables\_dinámicas" Distribución: border Visible: true Posición y Tamaño: Posición: "38,440" Tamaño: "300,300"

Pasamos a enlistar las propiedades para el *PanelConEjes* var dinámicas:

Var dinámicas: Propiedades de var\_dinámicas (PanelConEjes): Escalas: Autoescala X: true Autoescala Y: true Mínimo X: 0.0 Máximo X: 1.7 Mínimo Y: 0.0 Máximo Y: *l*+1.8 Decoración: Título: "variables dinámicas"

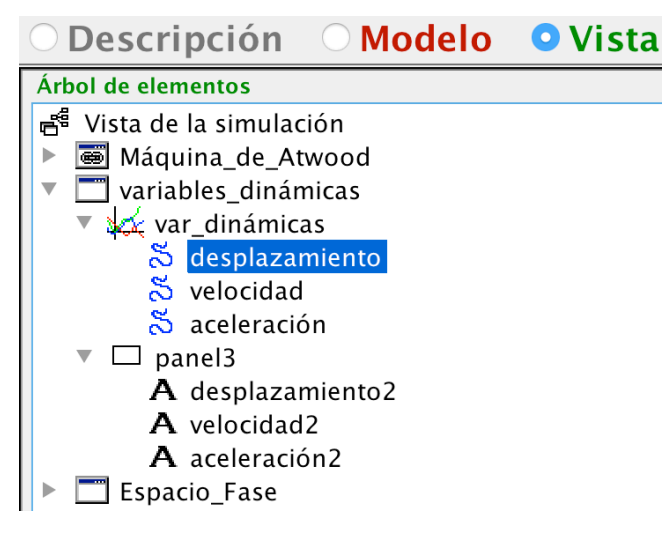

**FIGURA 16.** Árbol de elementos, para la Vista de la simulación mostrando la estructura de hijos que tiene la ventana variables\_dinámicas. A cada elemento hay que editarle sus propiedades para que funcione.

Sus tres hijos (*Trazas*) que representan a tres gráficas de tres variables dinámicas llamadas *desplazamiento*, *velocidad, aceleración* (los nombres reflejan a la variable dinámica que se quiere graficar), quedarían con las siguientes propiedades editadas:

Desplazamiento: Propiedades de desplazamiento (Rastro): Entrada: Entrada X: *t* Entrada Y: *s* Aspecto Gráfico: No Repetir: true Conectar: true Color Línea: RED

Velocidad: Propiedades de velocidad (Rastro): Entrada: Entrada X: *t* Entrada Y: *v* Aspecto Gráfico: No Repetir: true Conectar: true Color Línea: BLUE

#### Aceleración:

*Lat. Am. J. Phys. Educ. Vol. 10, No. 2, June 2016* 2302-11 *http://www.lajpe.org*

*Simulación de la máquina de Atwood para estudiantes de Física* Propiedades de aceleración (Rastro): Entrada: Entrada X: t Entrada Y: a Aspecto Gráfico: No repetir: true Conectar: true Color Línea: GREEN

Luego vienen las propiedades del Panel contenedor *panel3*

Panel3: Propiedades de panel3 (Panel): Principal: Distribucióm: border.

Con tres etiquetas hijas que son las siguientes:

Desplazamiento2: Propiedades de desplazamiento2 (Etiqueta): Principal: Texto: "s->rojo"

Velocidad2: Propiedades de velocidad2 (Etiqueta): Principal:<br>Texto:" v->azul"

Aceleración2: Propiedades de aceleración2 (Etiqueta): Principal: Texto: "a-> verde t-> horizontal"

Estas etiquetas muestran de que color es cada gráfica para cada variable y que el tiempo corre en el eje horizontal.

Como es fácil de observar, gracias a esta propiedades, cada gráfica esta ligada a una de tres variables dinámicas de la simulación de la máquina de Atwood: el desplazamiento *s*, la velocidad *v*, y la aceleración *a*, de la Masa1.

### **XII. GRÁFICA DEL ESPACIO FASE**

Nos faltaría describir como se construye una ventana donde esté la gráfica del espacio fase para nuestra máquina de Atwood. Como el procedimiento ya es similar al de las ventanas pasadas, nos limitamos a mostrar como está construida y que elementos gráficos tiene de acuerdo a como se puede inspeccionar de la figura 17. Como se ve hay un PanelConEjes y un Panel. El PanelCon Ejes se llama *esp\_fase* y el Panel se llama *panel4*. Dentro de esp\_fase esta un Rastro llamado fase y que representa la gráfica del espacio fase para la máquina de Atwood, y dentro de *panel4* esta una Etiqueta llamada *desplazamieto\_velocidad*, que tiene carácter informativo.

Para el PanelConEjes *esp\_fase*, se editan las siguientes propiedades:

Esp\_fase: Propiedades de esp\_fase (PanelConEjes): Escalas: Autoescala X: true Autoescala Y: true Mínimo X: 0.0 Máximo X: *l*+0.3 Mínimo Y: 0.0

*Rubén Sánchez Sánchez* Máximo Y: 6.5 Decoración: Título: "espacio fase"

Para el Rastro *fase*, hijo del anterior elemento se tienen las siguientes propiedades:

Fase: Propiedades de fase (Rastro): Entrada: Entrada X: *s* Entrada Y: *v* Aspecto Gráfico: Max Puntos: 300 No Repetir: true Conectar: true Color Línea: MAGENTA

Como se puede ver, las variables dinámicas ligadas son el desplazamiento y la velocidad de la Masa1. Al eje horizontal se le liga con la variable dinámica del desplazamiento *s*, y al eje vertical se le liga con la variable dinámica de la velocidad *v* del primer cuerpo de Masa1.

Luego se tiene a *panel4*, con las siguientes propiedades

Panel4: Propiedades de panel4 (Panel): Principal: Distribución: border

Y como hijo de éste, esta la siguiente Etiqueta llamada *desplazamiento\_velocidad*, con las propiedades:

Desplazamiento\_velocidad:

Propiedades de desplazamiento\_velocidad (Etiqueta): Principal:<br>Texto: "

 $s$ -> horizontal  $v$ -> vertical"

Indicando que en el eje horizontal está el desplazamiento *s*, y en el eje vertical está la velocidad *v* de la Masa1.

# **XIII. CORRIDA**

Cada vez que queramos verificar como va progresando nuestra edición de la simulación hay que correrla. Para esto, EJS tiene una barra de herramientas lateral del lado derecho de su ventana principal de edición, en la figura 2, se puede apreciar un pequeño botón de forma de triángulo acostado de color verde, como se muestra en la figura 17.

**FIGURA 17.** Botón para ejecutar la simulación.

Si queremos guardar nuestro trabajo, lo "empaquetamos", con otro botón herramienta que asemeja a una pila de hojas con un flecha como se muestra en la figura 18.

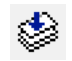

**FIGURA 18.** Botón para empaquetar la simulación actual.

*Lat. Am. J. Phys. Educ. Vol. 10, No. 2, June 2016* 2302-12 *http://www.lajpe.org* El formato del empaquetado es un archivo tipo *jar* de Java autoejecutable. Por lo que en nuestra carpeta de trabajo *workspace*, y en la subcarpeta *export*, Se hallará el archivo

jar ya guardado. Haciendo un click izquierdo con el ratón en el archivo, la simulación empezará a ejecutarse de forma automática.

Es importante para los estudiantes y para el profesor, estar checando el avance de la simulación. En la figura 19, mostramos una corrida de la simulación, el ejercicio debe de parecerse a esta corrida.

Como se puede apreciar hay una ventana con la máquina de Atwood en movimiento, otra ventana con variables dinámicas en evolución temporal, y otra ventana mostrando la gráfica del espaio fase para nuestra máquina de Atwood.

La corrida de la simulación puede apreciarce en la figura 19.

Es importante mencionar que durante la actividad de escritura de la simulación es posible que se emplee una metodología didáctica, para que el estudiante pueda aprovechar mejor la práctica.

Nosostros recomendamos que el profesor lleve la actividad como una *Clase Interactiva Demostrativa* al estilo que recomienda Sokoloff *et al.* [13-17]. En una primera aproximación el profesor debería guiar la parte de la edición de la simulación, y en una segunda etapa, puede realizar la corrida de la misma, pero en condiciones de control, de tal manera que produzca una actividad al estilo de las Clases demostrativas Interactivas.

# **XIV. CICLO PODS**

El Ciclo PODS básicamente consta de cuatro etapas que se repiten de acuerdo al nivel de conocimientos que haya alcanzado el estudiante, básicamente si el estudiante tiene preparada la simulación y la va a usar para observar el comportamiento del fenómeno físico. El profesor previamente sugiere que los estudiantes formen varios equipos con 3 o 4 estudiantes cada uno. Se trata de que el número no exceda a 4 estudiantes por equipo, con la finalidad de que todo el grupo este activo. Entonces el ciclo PODS tendrá estas etapas.

- 1. Etapa 1 de Predecir: El profesor les pide a los estudiantes que cada uno de ellos (en forma individual), escriba en una hoja en blanco sus predicciones, y que será llamada de ahora en adelante, la hoja de predicciones.
- 2. Etapa 2 de Observar: El profesor le indica a un estudiante de cada equipo que corra la simulación y cada estudiante compara el comportamiento de la simulación con sus predicciones previas.
- 3. Etapa 3 de Discutir: El profesor guía a la clase para que en cada equipo los integrantes discutan entre sí, que ha pasado, y si hay alguna discrepancia con lo que han predicho, entonces tratan de dar una explicación más acorde con lo observado.
- 4. Etapa 4 de Síntesis: El profesor les dice a los estudiantes que cada equipo, dé su propia explicación del fenómeno y como funciona. De haber discrepancias entre equipos, tambié pide que sean discutidas. El objeto es que la clase llegue a una especie de razonamiento, y de esta forma cada estudiante construya su propio conocimiento.

El objetivo de este ciclo, es que cada estudiante este razonando y que no adquiera una actitud pasiva, sino que por el contrario, tenga en mente que las explicaciones de la naturaleza no son precisamente trabajo de sabios o científicos profesionales, y que la gente común puede

opinar y establecer una explicación lo suficientemente buena y aproximada a los fenómenos observados.

Sin una práctica real el método tiene las desventaja de que el estudiante no maneja el experimento en real, pero tiene la ventaja de que puede reproducir la simulación y controlarla. Además de que puede ser mucho más económico correr una simulación, que tratar de reproducir un experimento real con equipo de laboratorio caro. Así que, económicamente la simulación puede ser un medio, muy conveniente para escuelas que no tengan muchos recursos.

# **XV. CONCLUSIONES**

En este artículo hemos mostrado la manera de utilizar el programa editor de simulaciones de Esquembre, y hemos

*Simulación de la máquina de Atwood para estudiantes de Física* aconsejado al lector que, si va a dar una clase de Física, donde se aborde el tema de la máquina de Atwood, puede utilizar el material que se encuentra en este trabajo de guía, para su clase. El estudiante seguramente apreciará el uso de herramientas de software como apoyo a su clase de Física. Además se le sugiere que lleve la Clase de acuerdo al Modelo de una Clase Interactiva Demostrativa (Sokoloff *et al*.), empleando el ciclo PODS. Esto esperamos que haga a su clase bastante interesante y dinámica, ademas de provechosa para sus estudiantes. El empleo del ciclo PODS junto con el material didáctico aquí mostrado, puede facilitar las actividades de la clase de Física, al menos para este tema de la Máquina de Atwood.

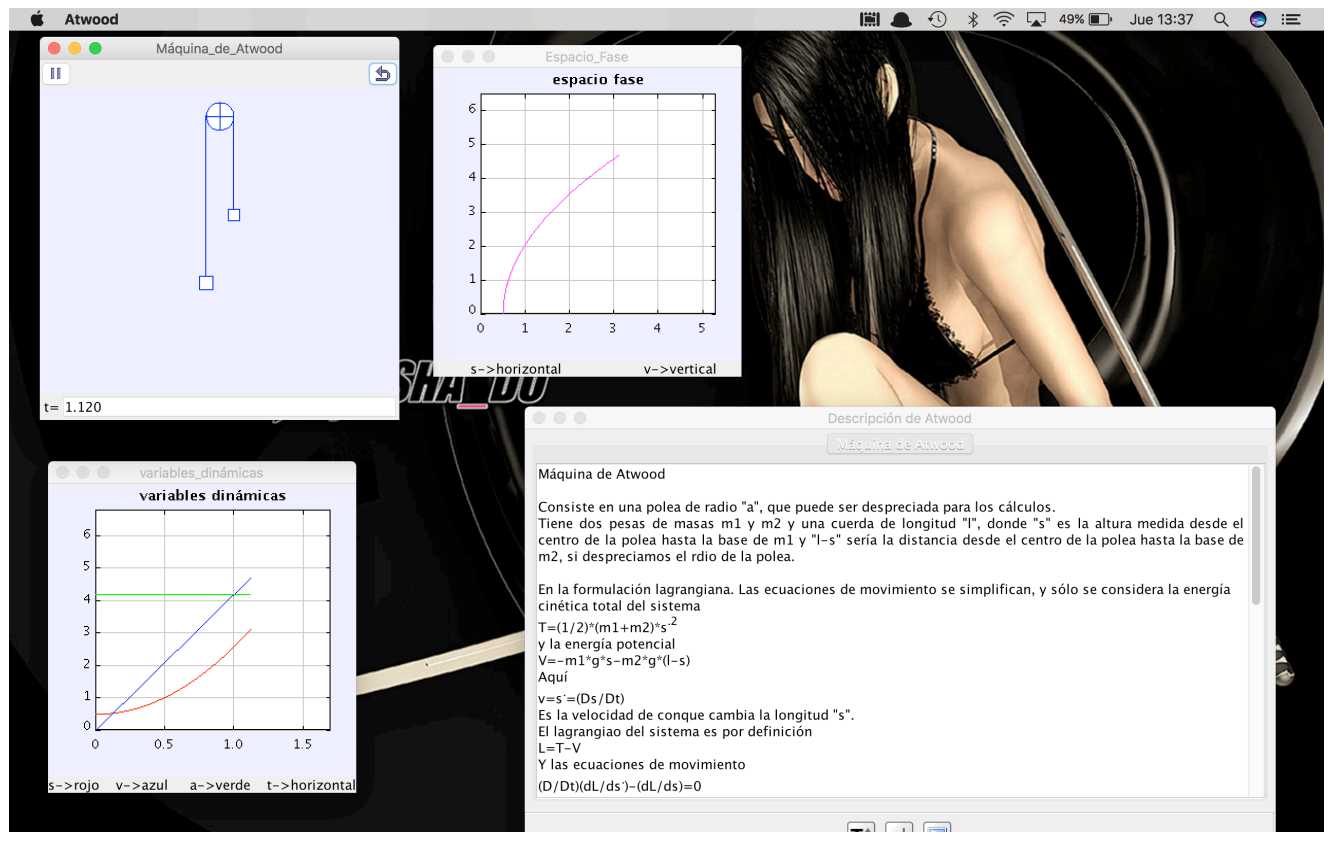

**FIGURA 19.** Corrida de la simulación para la máquina de Atwood

# **AGRADECIMIENTOS**

El autor quiere agradecer a la ayuda dada por el Consejo Nacional de Ciencia y Tecnología (CONACYT) de México, y al Sistema Nacional de Investigadores (SNI) del mismo CONACYT, y a la COFAA del Instituto Politécnico Nacional en la Ciudad de México. Apoyos gracias a los cuales este trabajo fue posible de realizar con éxito. También quiere agradecer al proyecto de la Secretaría de Investigación y Posgrado (SIP) del Instituto Poliécnico Nacional no. 20161695 de título *Uso de prototipos experimentales para la enseñanza del movimiento rotacional en ingeniería – Diseño del test de evaluación.*  Proyecto que estuvo apoyando al autor, para la correcta realización del presente trabajo en la educación de la Física.

# **REFERENCIAS**

[1] Esquembre, F., *Creación de Simulaciones Interactivas en Java. Aplicación a la Enseñanza de la Física*. (Pearson Prentice Hall, Madrid, 2005).

[2] Esquembre, F., <http://fem.um.es/Ejs/>, Consultado el 02 de Mayo de 2016.

[3] Goldstein, H., *Classical Mechanics*, 2a Ed. (Addison-Wesley, NewYork, 1980). [4] Esquembre, F.,

*Lat. Am. J. Phys. Educ. Vol. 10, No. 2, June 2016* 2302-13 *http://www.lajpe.org*

<http://www.um.es/fem/EjsWiki/Manual/060201ElMetodo DelPuntoMedio>, Consultado el 03 de Mayo de 2016.

[5] Bates, B., Sierra, K., *Head First Java*, 2a Ed. (O´Reilly & Associates Inc, California, USA, 2009).

[6] Niemeyer, P., Leuck, D., *Learning Java*, 4a Ed. (O'Reilly Media, 2013).

[7] Wadler, P., Naftalin, M., *Java Generics and Collections*, 1ª Ed., (O`Reilly &Associates Inc, California, USA, 2009).

[8] Rusty, E., *Java I/O*, 2ª Ed. (O'Reilly & Associates Inc, California, USA, 2010).

[9] Flanagan, D., *Java in a Nutshell, A Desktop Quick Reference*, 5ª Ed. (O`Reilly Media, USA, 2015).

[10] Flanagan, D., *Java Examples in a Nutshell, A tutorial* 

*Companion to Java in a Nutshell*, (O`Reilly & Associates

Inc, Massachusetts, USA, 2004).

[11] Eubanks, B. D., *Wicked Cool Java*, (No Starch Press, San Francisco, 2005).

[12] Freeman, Eric, Freeman, Elisabeth, Sierra, K., Bates, B., *Head First Design Patterns*, (O`Reilly & Associates Inc, California, USA, 2004).

[13] Sokoloff, D. R., Thornton, R. K., *Interactive Lecture Demostrations*, *Active Learning in Introductory Physics*, *The Physics Suite*, 1ª Ed. (John Wiley & Sons, Inc., USA, 2006)

[14] Sokoloff, D. R., Thornton, R. K., Laws, P. W., *Realtime Physics Active Learning Laboratories, Module 1: Mechanics*, 3ª Ed. (John Wiley & Sons, Inc., USA, 2011).

[15] Sokoloff, D. R., Sokoloff, D., *Realtime Physics Active Learning Laboratories, Module 2: Heat and Thermodynamics*, 2ª Ed., (John Wiley & Sons, Inc., USA, 2011).

[16] Sokoloff, D. R., Laws, P. W., Thornton, R. K., *Realtime Physics Active Learning Laboratories, Module 3: Electric Circuits,* (John Wiley & Sons, Inc., USA, 2012).

[17] Sokoloff, D. R., Laws, P. W., Thornton, R. K., *Realtime Physics Active Learning Laboratories, Module 4: Light and Optics,* (John Wiley & Sons, Inc., USA, 2012